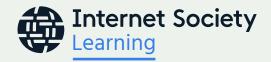

# Learning @ Internet Society Online Courses Mobile App Users' Guide

### Downloading the Mobile App

To access Learning @ Internet Society courses with your mobile phone, you should first download the Go.Learn mobile app from the <u>Google Play Store</u> (Android phones) or <u>Apple App Store</u> (iPhones/iOS).

#### Logging in

Once you install the app on your mobile phone and launch it for the first time, you will see a welcome screen:

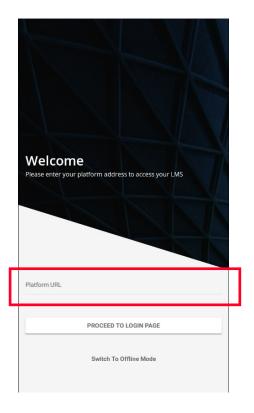

To log into the Learning @ Internet Society learning platform, the "Platform URL" is <a href="https://learning.internetsociety.org">https://learning.internetsociety.org</a>.

Depending on which mobile phone operating system you use, you will see one of the following screens when you are ready to log in to Learning @ Internet Society.

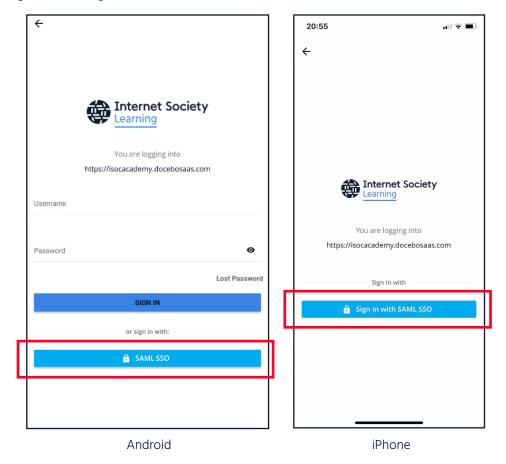

Use SAML SSO to log in using the username and password you previously created through the learning platform.

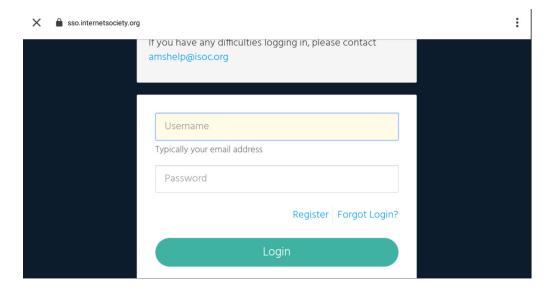

NOTE: If you do not have a username and password, you will be directed to register for a new account. A new broswer window will launch, and you will need to fill out the registration form. Once you have your account set up, you will be able to log into the app.

#### Your Mobile App Dashboard

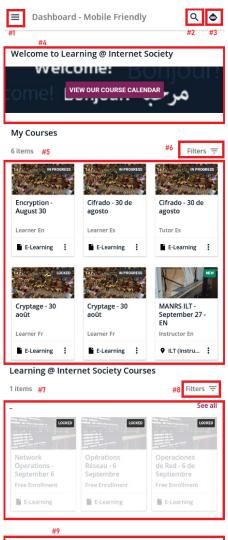

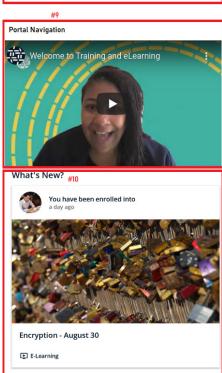

On your app dashboard you will see the following items:

- 1. The hamburger menu (see below): includes links to your dashboard, learning plans and your profile page.
- 2. The search bar: this is where you can search for content within the app.
- The virtual coach: helps you find courses, sends you reminders of your pending activities, and provides you with additional assistance to get your questions answered.
- 4. The welcome banner, including a link to the course calendar.
- 5. My courses: shows courses you are enrolled in.
- 6. My courses filters: allow you to filter your courses by progress, type language, bandwidth version, and/or more.
- 7. Learning @Internet Society courses: displays other courses on the program.
- 8. Learning @Internet Society courses filters: allow you to sort other courses on the Learning @Internet Society program by type, publishing date, and/or more criteria.
- 9. Welcome video: A welcome message from Learning @ Internet Society.
- 10. Your newsfeed: displays latest activities on your profile (e.g., Course enrollments, announcements, etc.)

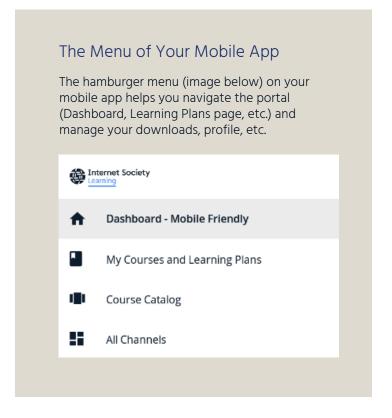

## Downloading Content for Offline Use

Your mobile app allows you to download course content for later offline access.

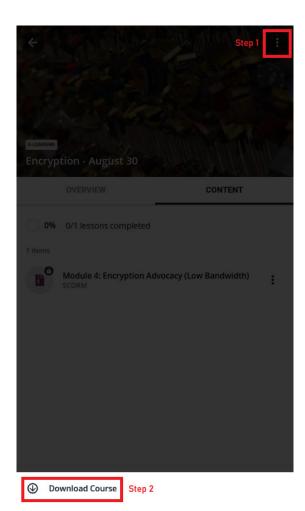

To download a course, simply click the three dots at the top right-hand corner of the course page, then click "Download Course".

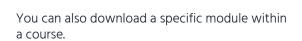

To do so, simply click the three dots in front of the module's title, then select "Download Item".

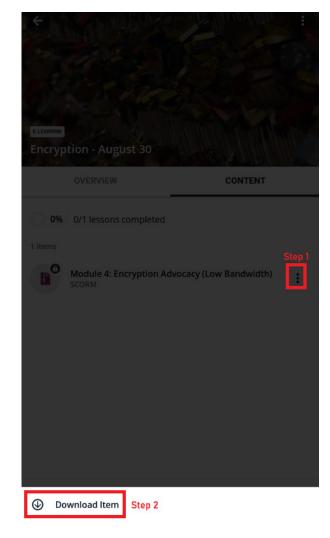